## Leung Sing Tak College Design and Technology (17-18)

# F.2 INTERIOR DESIGN InteriCAD Lite 2.0

### Self-learning booklet

#### 理想家居學習活動

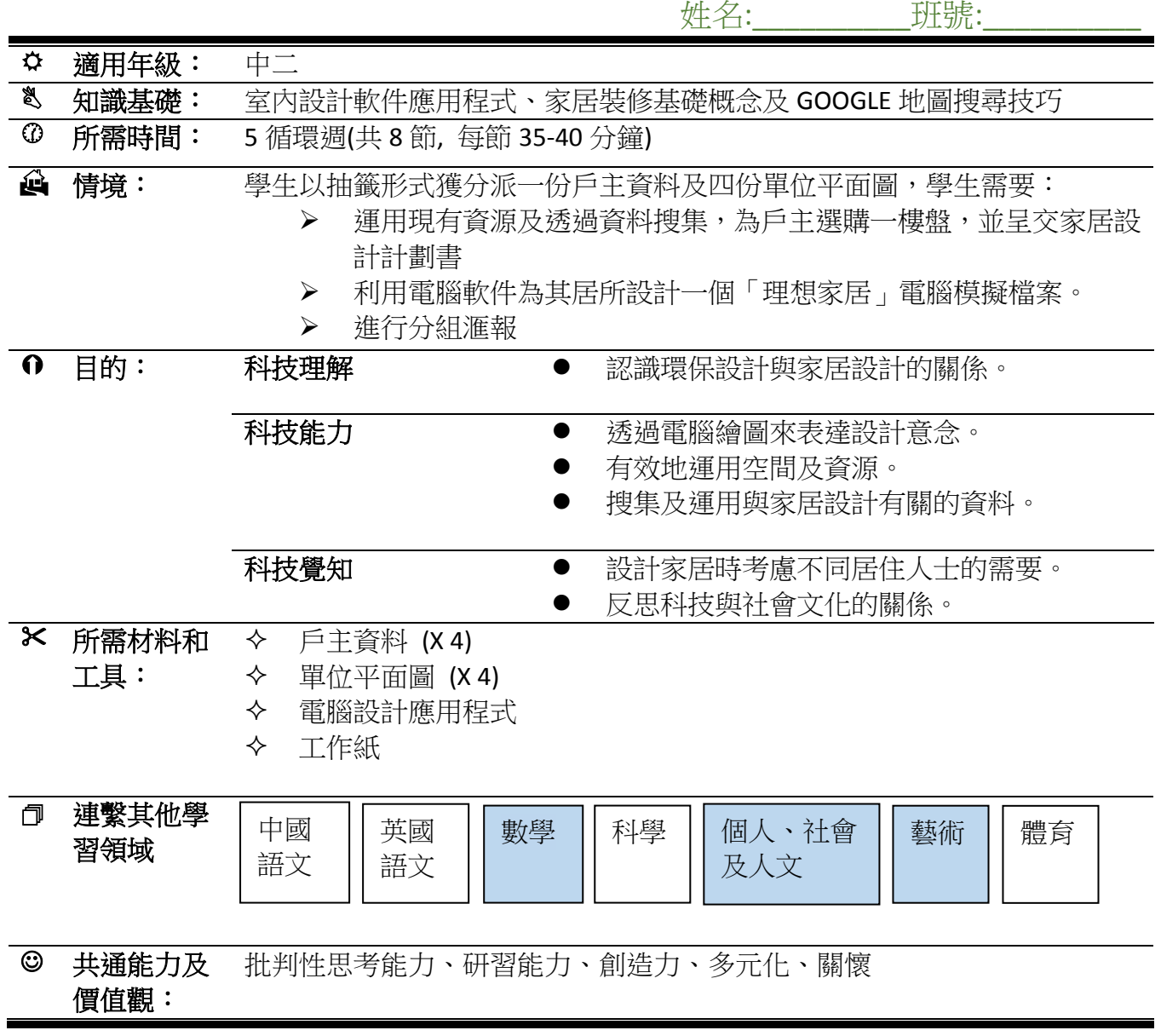

#### 家居設計與生活品味

- 家居設計旨在改善居住環境,做到「實用」、「舒適」、「效能」、「美觀」及「安全」
- 香港地少人多,空間資源有限,用盡室內空間尤其重要
- 年青一代崇尚個性化,尤其喜歡設計自己的家居
- 近年社會關注環保,將環保設計融入家居生活是大趨勢。

#### 活動情境資料及家居設計計劃書

活動目的:設計家居時考慮不同居住人士的需要

● 引導問題:年齡、性別、婚姻狀況、職業如何影響個案的住屋需要及喜好?

1) 四個不同個案 (例子):

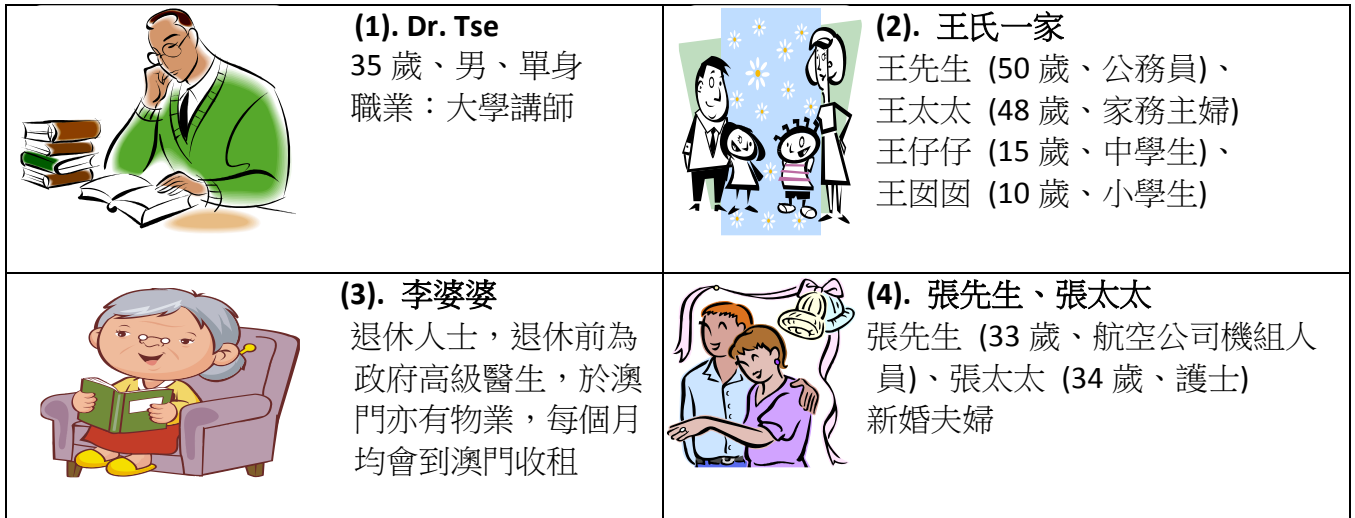

2) 四個不同平面圖 (例子):

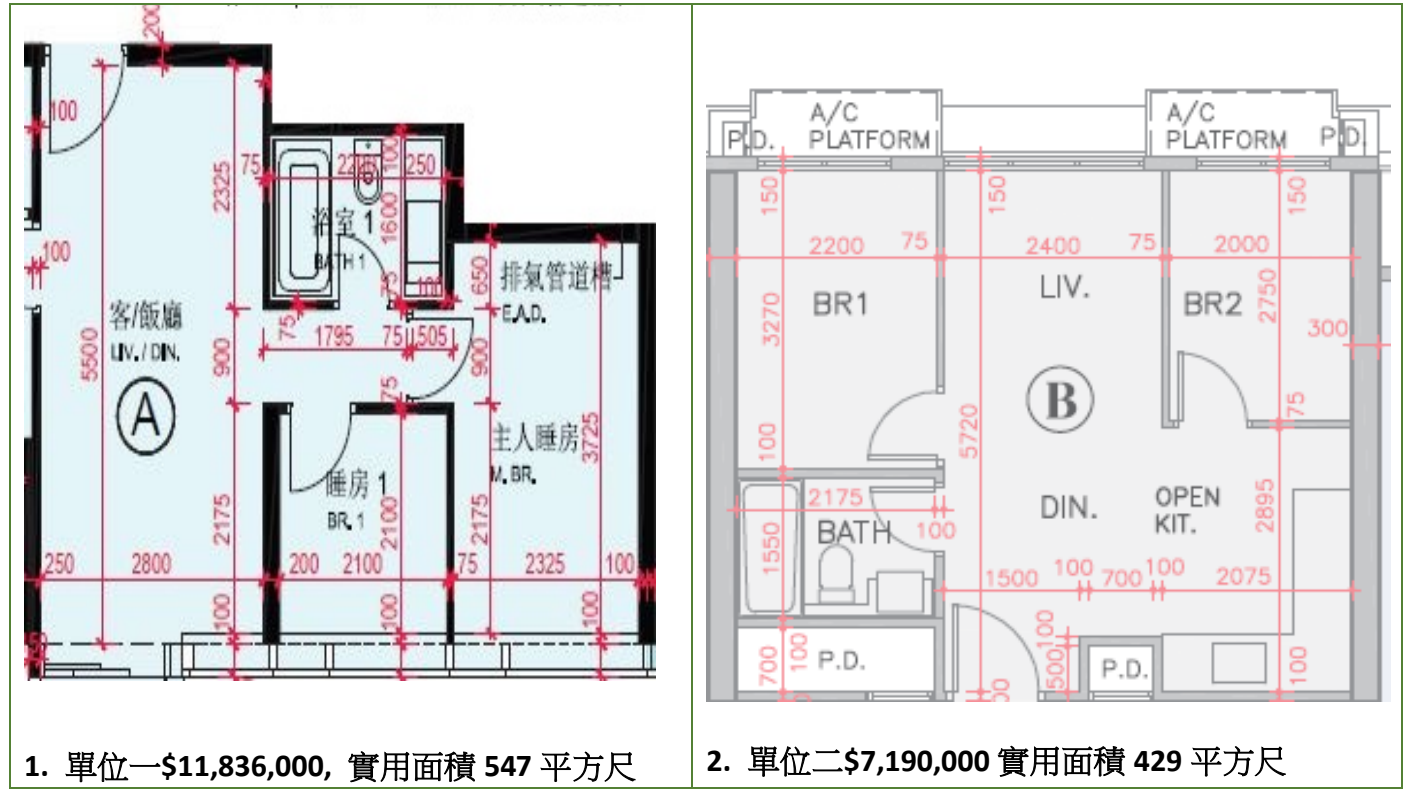

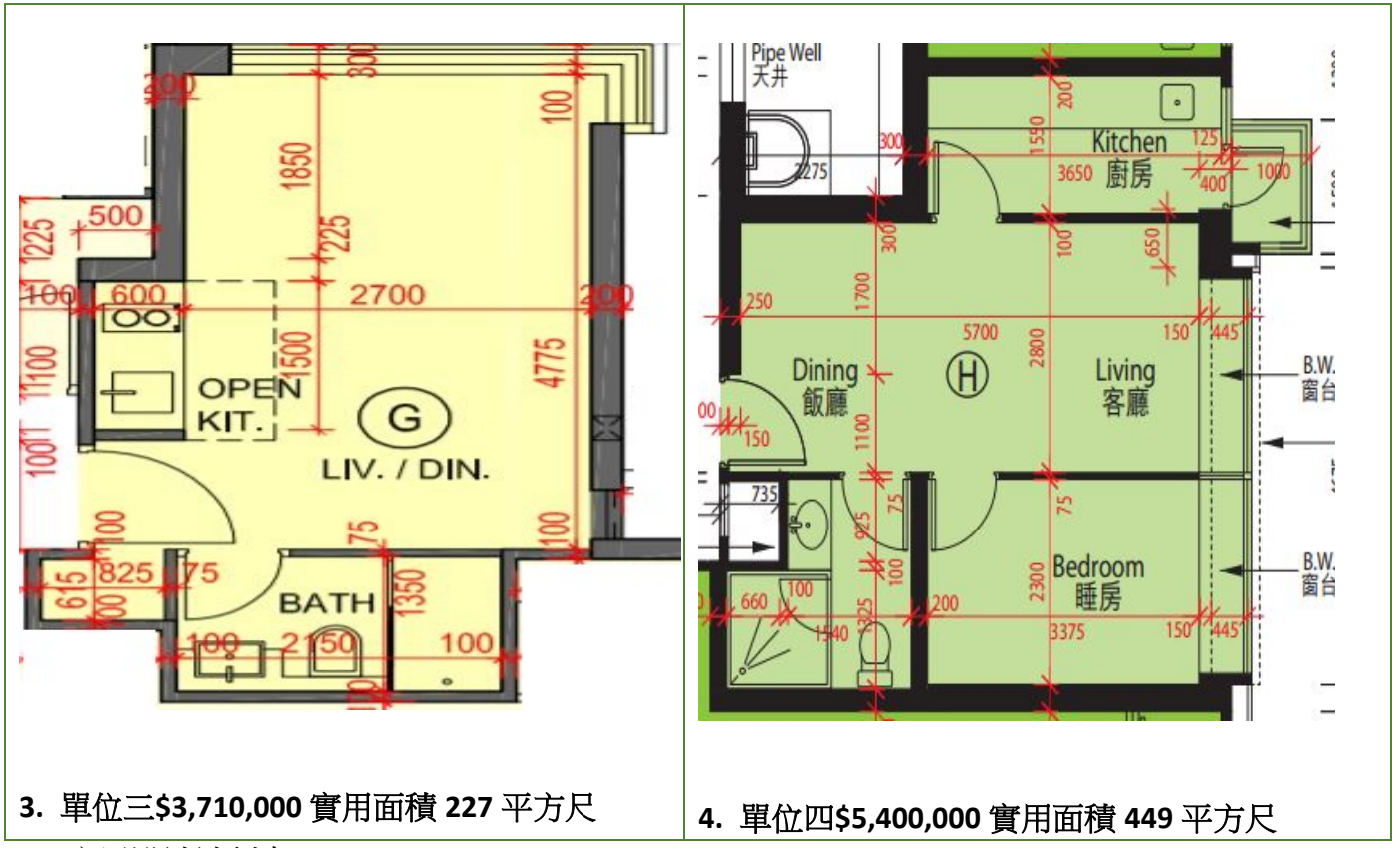

- 3) 家居設計計劃書
- 1. 分析:

目標: 為戶主選擇及設計一個「理想家居」

2. 研究及資料搜集:

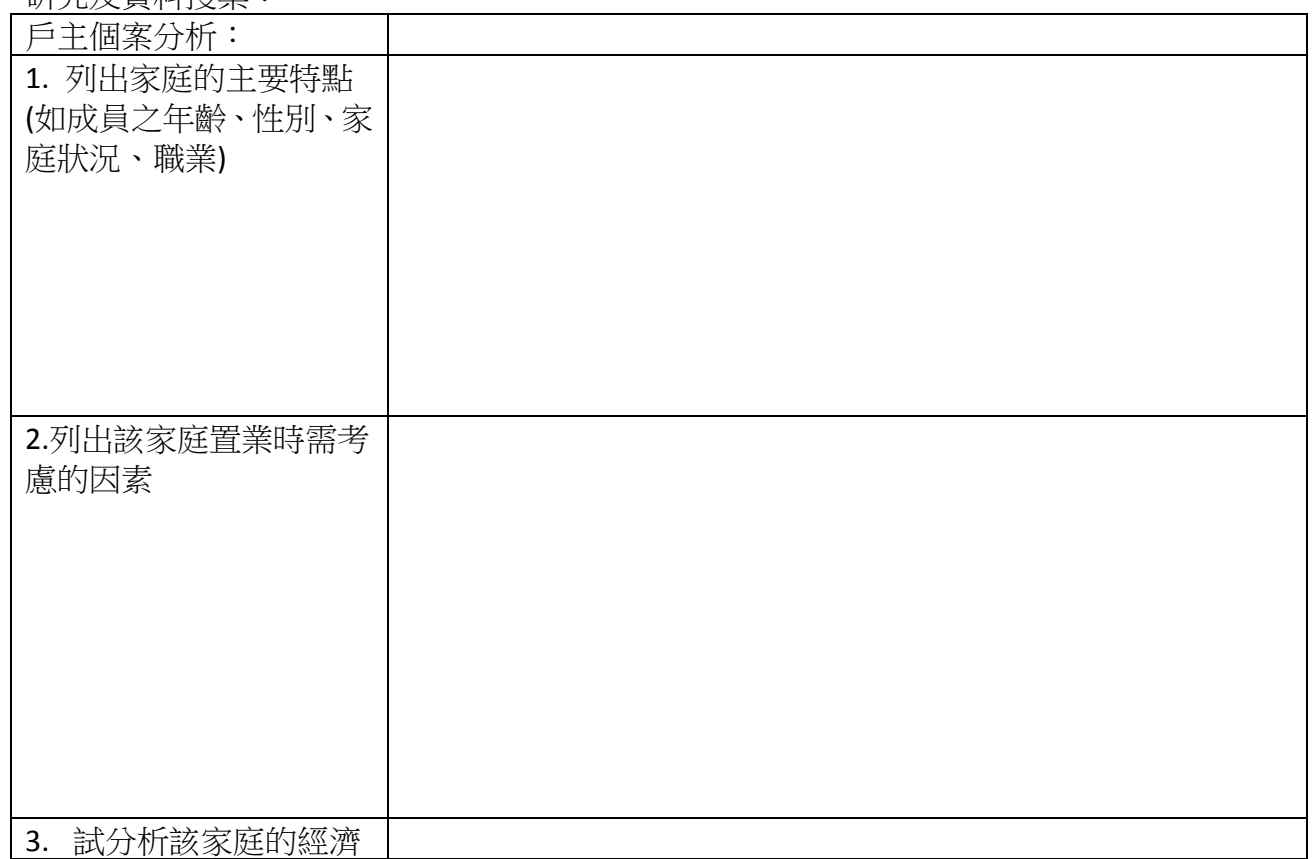

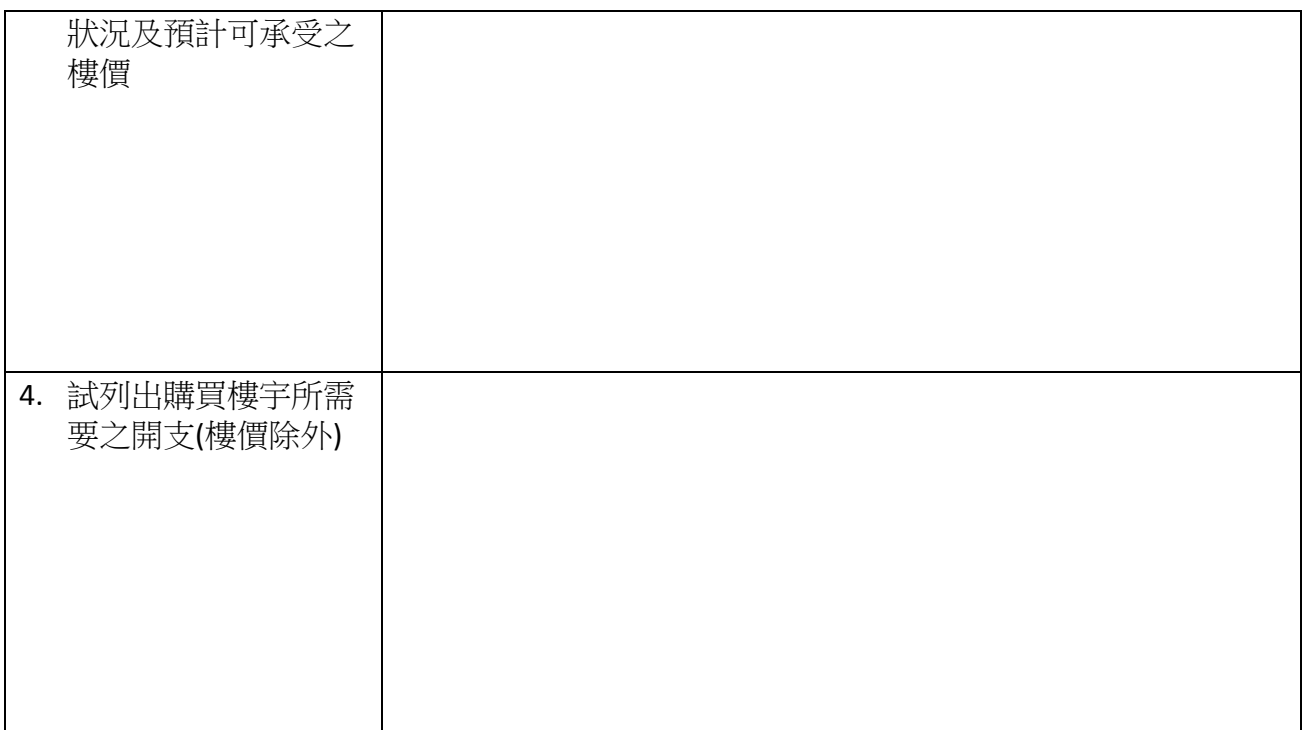

#### 家居設計短片欣賞及討論

參考短片:

<https://www.youtube.com/watch?v=QKfXLE3bTPU> 室內設計

<https://www.youtube.com/watch?v=S39hilzCKSQ> 室內設計

[https://www.youtube.com/watch?v=dFftt6V-s\\_8](https://www.youtube.com/watch?v=dFftt6V-s_8) 新公屋 室內設計

<https://www.youtube.com/watch?v=-NslqcRKcvQ> 公屋 4 房 7 人住

[https://www.youtube.com/watch?v=Cd4bTePeU\\_A](https://www.youtube.com/watch?v=Cd4bTePeU_A) 500 呎居屋 特色室內設計

<https://www.youtube.com/watch?v=JLAHC6kXSYs> 150 呎空間 室內設計

<https://www.youtube.com/watch?v=vhaRhLR8GO8> 豪宅 室內設計

[https://www.youtube.com/watch?v=QHZYWWF6H\\_Y](https://www.youtube.com/watch?v=QHZYWWF6H_Y) 獨立屋 室內設計

<https://www.youtube.com/watch?v=85VJv45IVHc> 唐樓 室内設計

<https://www.youtube.com/watch?v=K5BQhvHb3hA> 香港奇則

<https://www.youtube.com/watch?v=kNTB57PnqUI> 香港奇則

https://www.youtube.com/watch?v=6hH13Xtglh0 香港奇則

<https://www.youtube.com/watch?v=MxS4XkdMDUw> 香港奇則

<https://www.youtube.com/watch?v=Wb2UwjbFN7s> 不規則圖則室內設計

#### 第一課:【房間設計及拍照】

第一步:繪製牆體

點擊【Room】 Room 按鈕,出現房間結構的選項。首先由繪製牆體開始,而軟件提供 3 種不 同的繪製牆體方法。

1. 房間

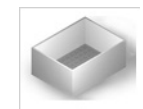

點擊【Room】 Room 按鈕,出現「Create room」的對話框,可按選擇正方形或 L 形的房間, 然後按提示輸入房間的尺寸,按「OK」後房間便生成到繪圖區域上。重複以上指令可建立多間 房間。

★ 留意建立多房間時,房間的牆體必須貼合。

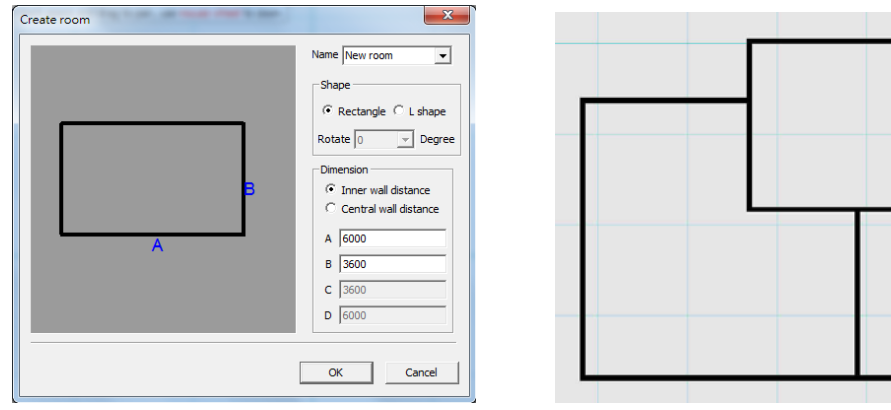

2. 建牆

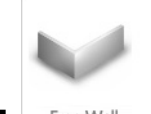

a) 點擊【Free Wall】 Free Wall 按鈕。

b) 系統彈出「Wall/parameter」對話框,先在繪圖區域點取牆的起點,再 修改牆數據來準確繪製牆體:

- Length 和 Angle:會隨滑鼠的移動反映在「Length」及「Angle」中, 直接輸入數據可得準確尺寸。
- Thickness:改變牆的厚度,默認為 100mm,可自行修改不同的厚度。
- Locate to:確定牆的定位軸線,分「Left side」、「Central line」和「Right side」,繪製牆時留意牆起點與滑鼠位置間的 紅線 看到定位結果。

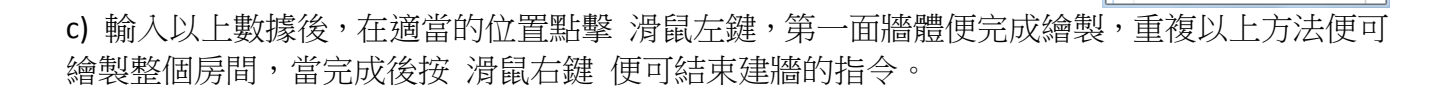

Wall/parameter

Cancel

Angle 315.0 Degree

 $\nabla$  Draw continuous wall

 $C$  Left side C Central line C Right side **Triangle Wall** 

Draw wall

Length

Thickness 100

Locate to

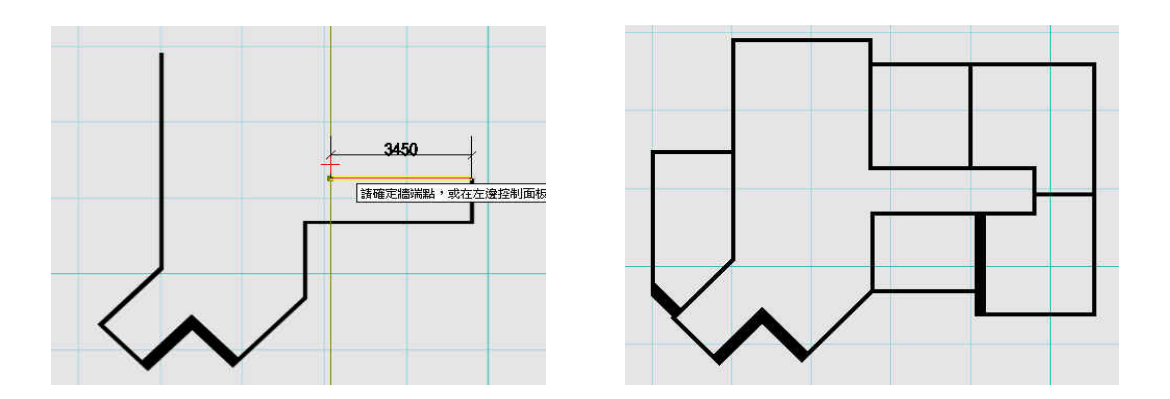

3. 插入圖片

選擇【Draw > Insert Image】,選擇插入的 jpg 圖片和點選放圖的位置後,系統彈出「Change map ratio」的對話框,點擊「Choose reference point」,然後於圖紙上點選兩點 來量度圖紙的尺寸, 在「Actual size」輸入該位置的真實尺寸,確定後圖紙便會調整成現實比例。

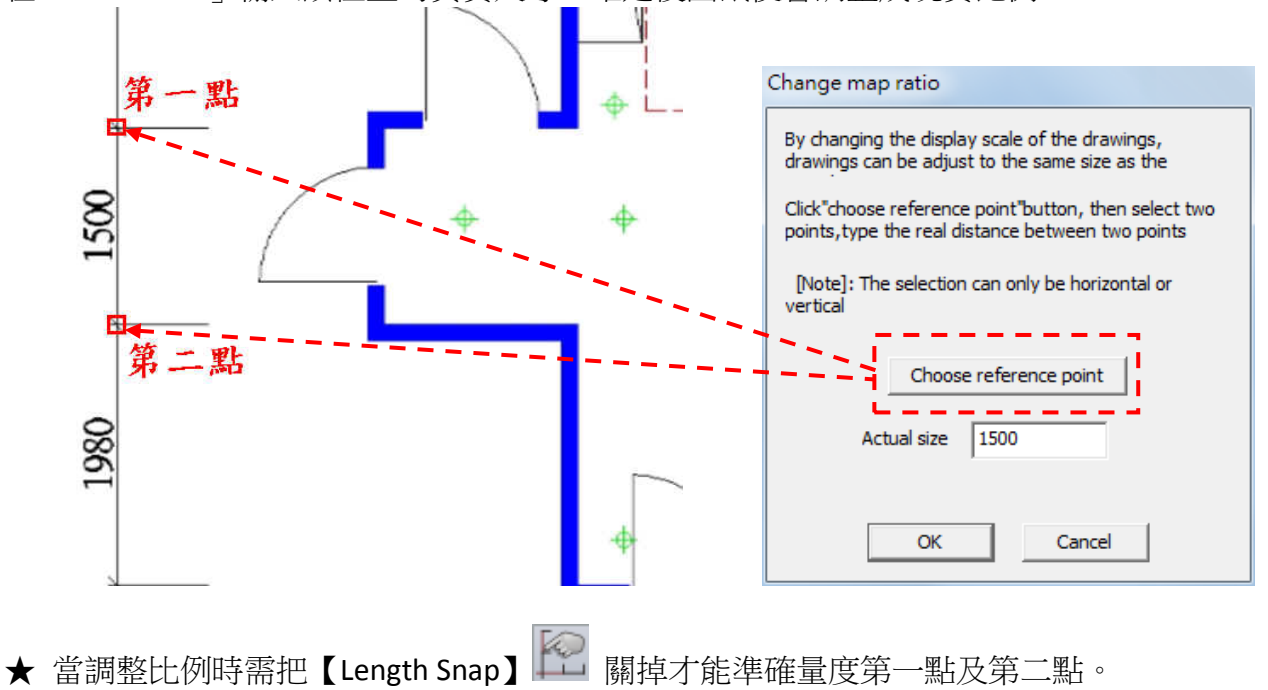

調整比例後,便可使用【Free Wall】功能於圖紙上建 立牆體。

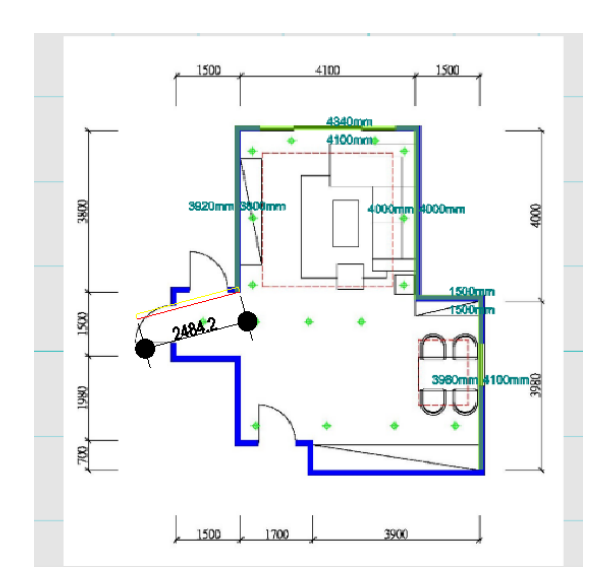

★ 以下為建牆注意事項,否則可能引致檔案錯誤或不能轉到立體空間:

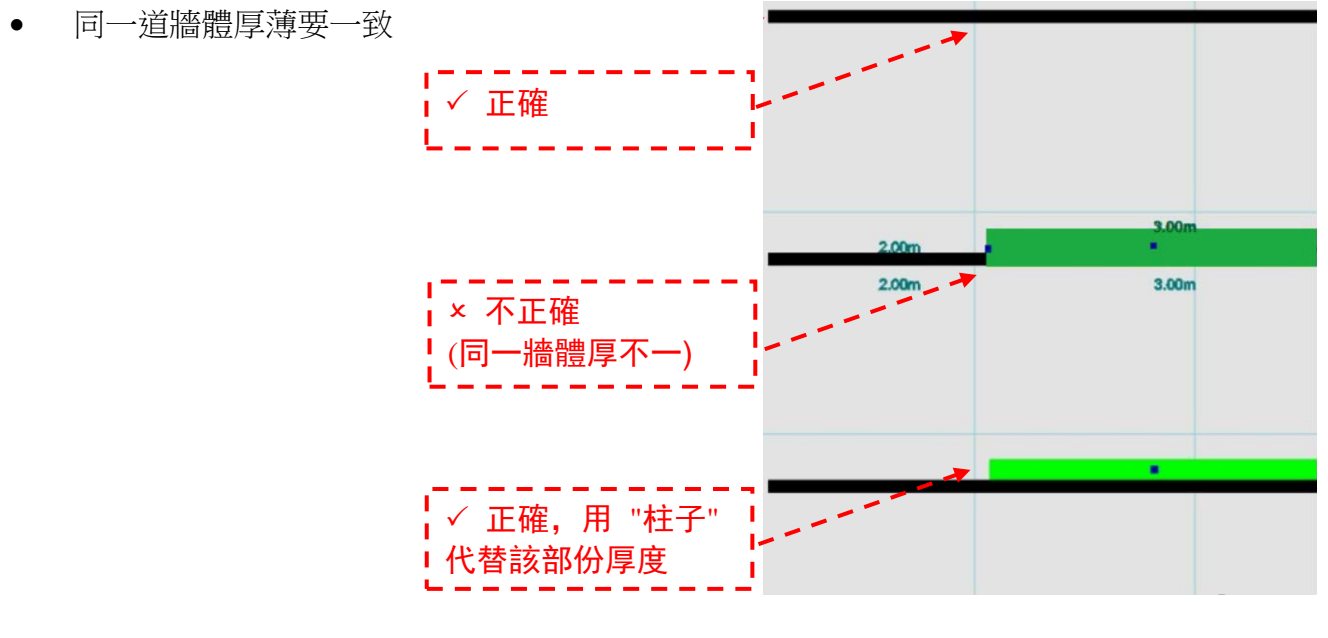

• 牆體接合要正確

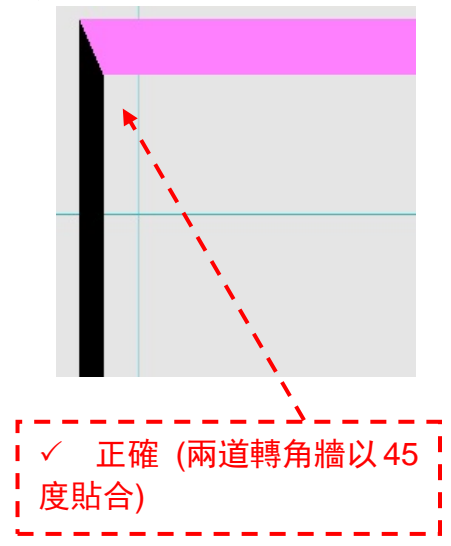

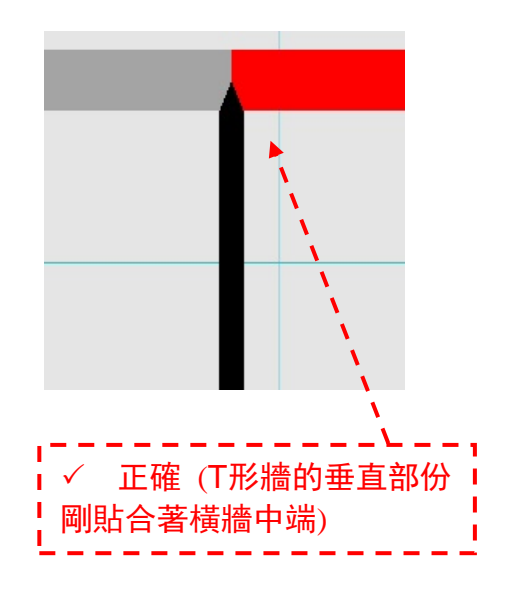

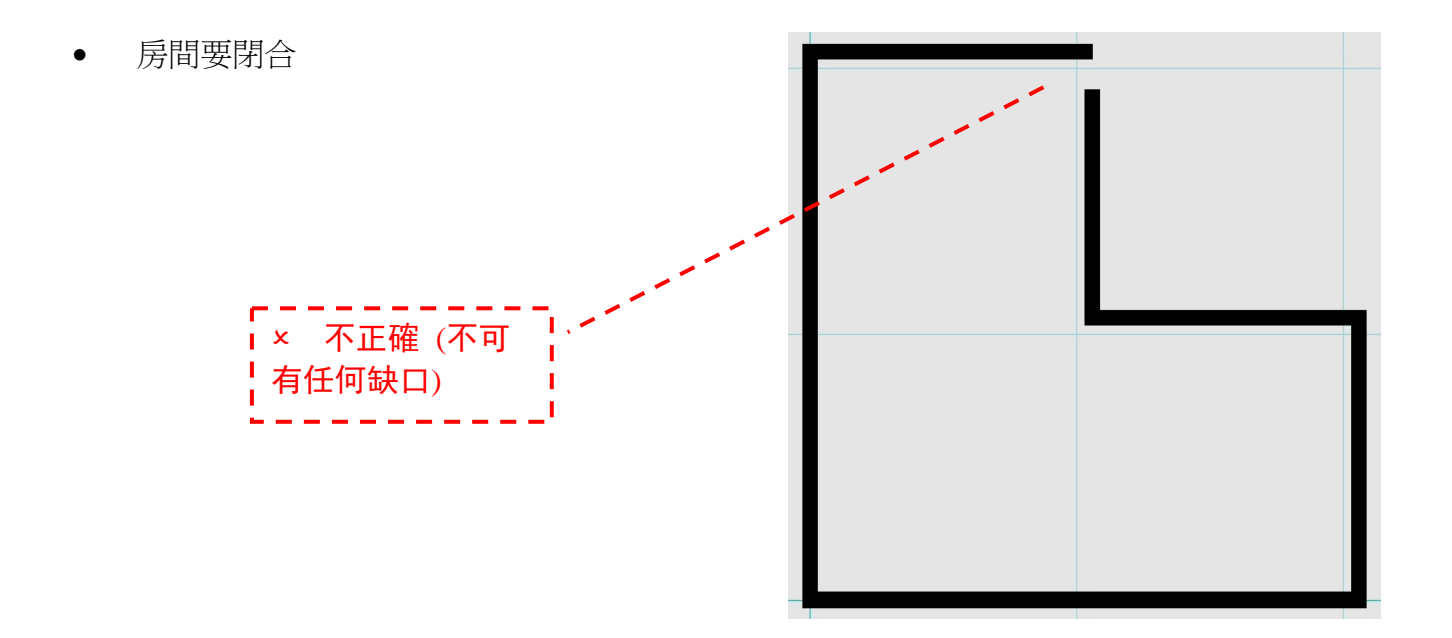

Door and window

 $\overline{w}$ 

第二步:安裝門窗

• 於左側設計導航欄選擇【Door/Window】選擇 要放置的門窗類型

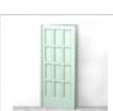

• 例如單開門便點擊 Single door 按鈕

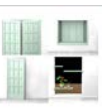

- 其他類型就按 More 選擇
- 輸入 Width、Height 及 Elevation 然後按 OK

這時滑鼠會變為 紅色"十字"游標及出現門窗的圖示,接著把門窗放到牆體上,當十字游標移 到牆上,便會自動吸附到牆體,這時按 空格鍵 可改變門的開向;移動滑鼠靠牆的方向可改變 內外開向,移到合適的位置後再次 點擊左鍵,便完成門窗安裝。可繼續安裝另一尺寸及類別相 同的門窗,最後按 滑鼠右鍵 便會結束指令。

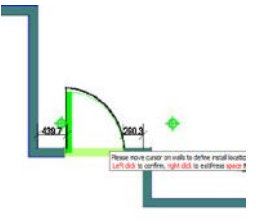

選擇安裝門窗的牆,這時可按 "空格鍵" 改變門的左右開向

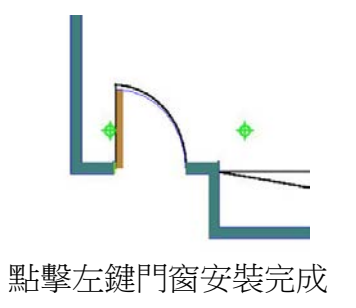

 $\overline{C}$  Single door  $\overline{C}$ 

C Double door C Patio do Width(W)  $\boxed{750}$ Height(H) 2000 Elevation(E)  $\overline{0}$ 

Folding dog

Add door/window frame

Wall ho

Door Stop

OK Cancel

第三步:佈置傢具

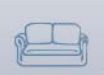

點擊【Product】 第一章 按鈕,在產品庫中選擇合適的傢具模型,點擊滑鼠左鍵並按「Apply」 取出傢具,再在合適地方點擊一下便可放置。

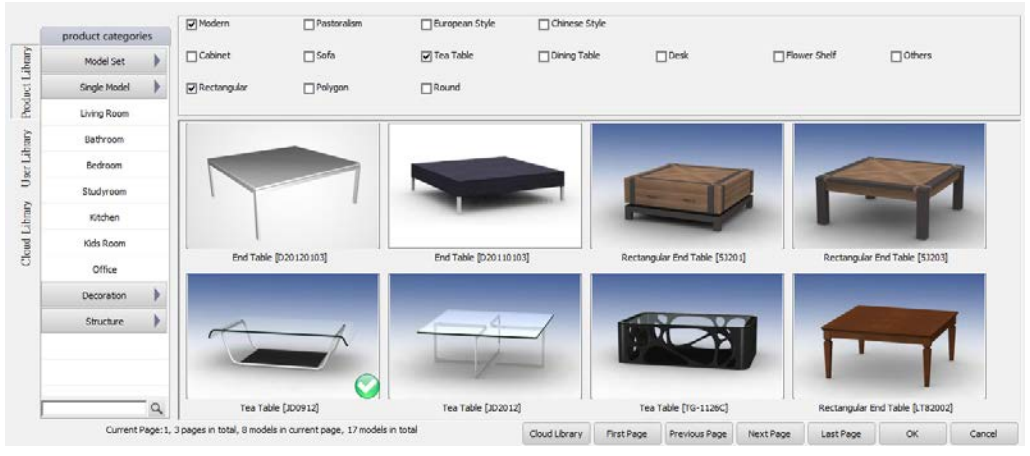

#### 第四步:物體修改

所有的物件修改只需點擊該物件便可,例如要修 改傢具的尺寸,只需點擊該傢具,然後便可在彈 出的參數表中修改尺寸參數:Length、Width、 Height。其他的修改操作類同。

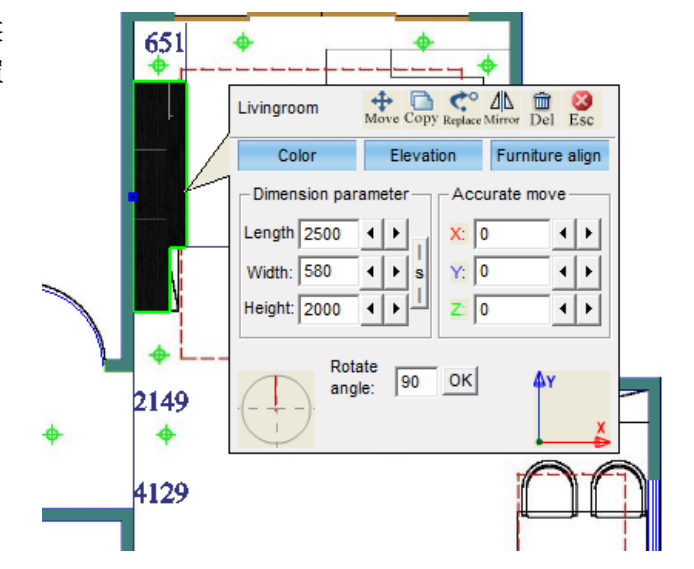

除參數表外,修改傢具位置有另一方法: 左鍵 點取要編緝的傢具,再點取傢具旁顯示的灰色 數值 (數值代表該傢具的與各牆體的距離)。

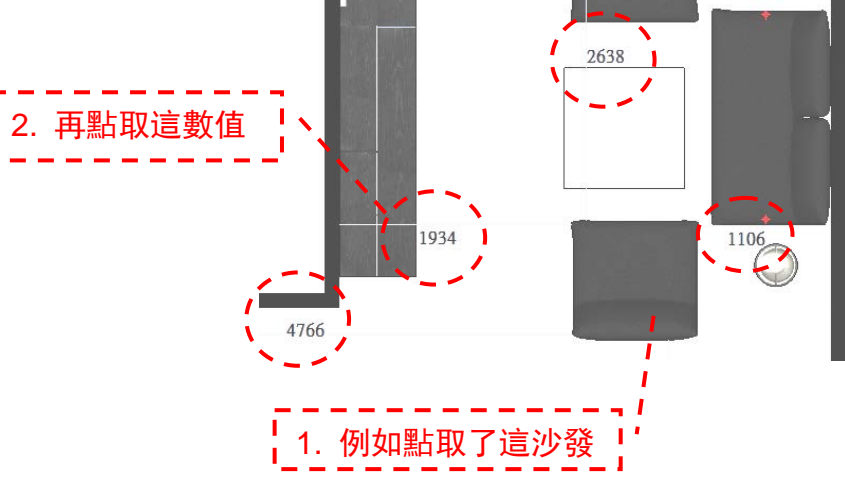

在對話框中輸入需要的離牆距離,按「OK」完 成。

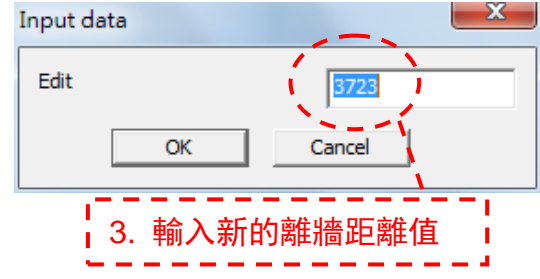

第五步:製作天花、天花燈、地面區域

1. 天花基面

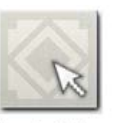

選擇【Ceiling】裡的【Search Ceiling】 Search Ceiling, 在需要建立天花的房間内點擊一下, 系統彈出 「Ceiling setting」的對話框,於「Elevation」裡輸入天花的高度數值,天花基面便完成。

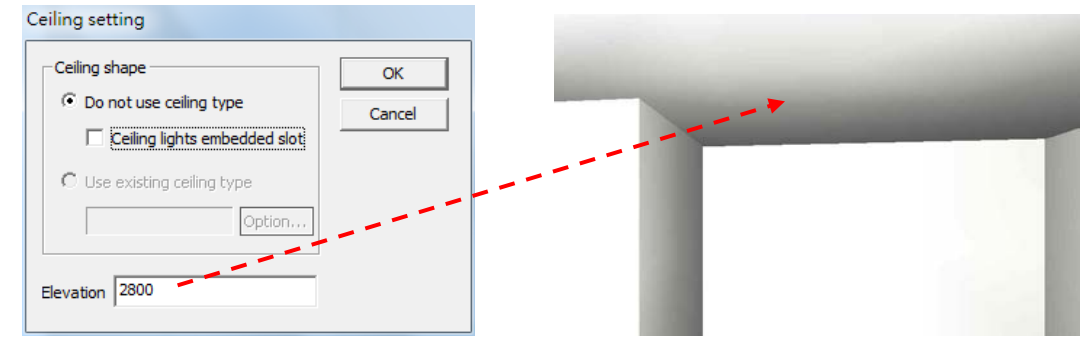

2. 造型天花

如要建立造型天花,可選擇【Ceiling】裡的【Ceiling Block】

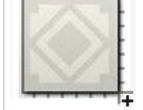

Ceiling Block,,點取造型天花的「第一點」和「第二點」(對角 點)

★ 留意造型天花只能為矩型,而天花的四邊亦不可貼牆。

★ 繪製造型天花時必需把【Angle Snap】 <u>8</u> 關掉才能自 由調節大小。

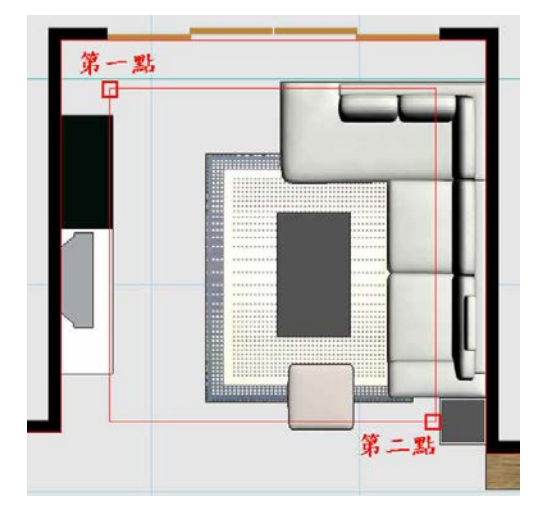

點取後會彈出「Ceiling setting」的對話框,在「Ceiling shape」裡有兩種效果可供選擇,選取後 輸入「Elevation」造型天花便完成。

a. 【Do not use ceiling type】裡可剔選「ceiling lights embedded slot」來為造型天花建立光管。

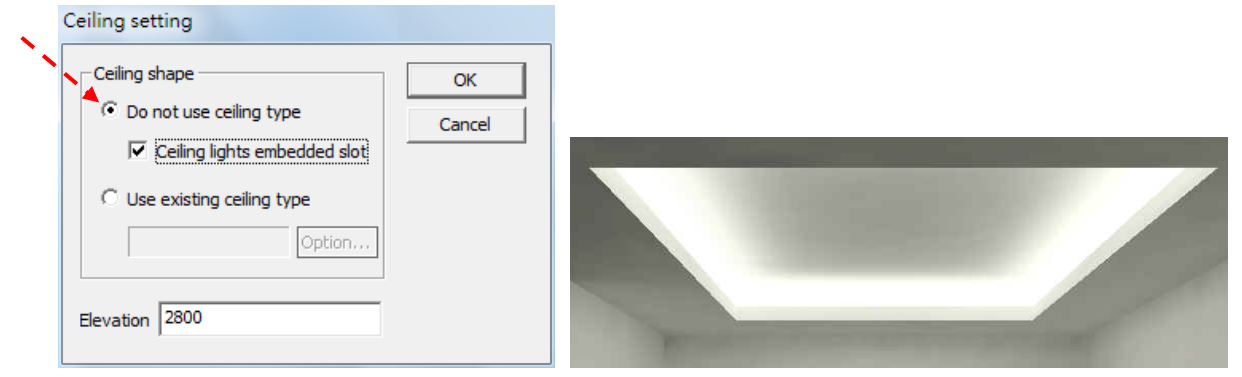

b. 【使用已有的天花造型】可選擇系統預設的天花樣式來套用到造型天花裡。

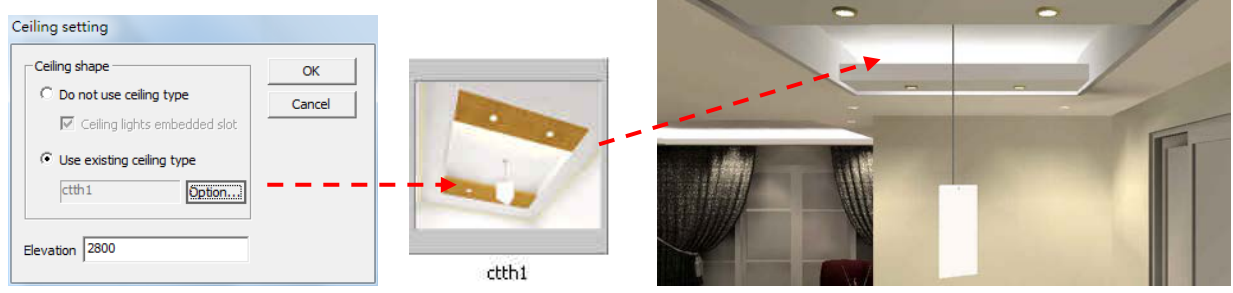

3. 天花燈

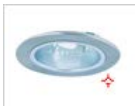

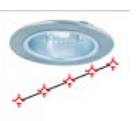

【Ceiling>Ceiling Light】 Seiling Light 和【Ceiling>Linear Lights】 Linear Lights 同樣是為房間建立筒燈 的功能, 【Ceiling Light】的使用方法是直接於合適的位置點擊建立筒燈;【Linear Lights】是先 用滑鼠點取一條直線,然後選擇「Generation mode」和輸入「light」數量後,便能在直線範圍 上建立多盞筒燈。

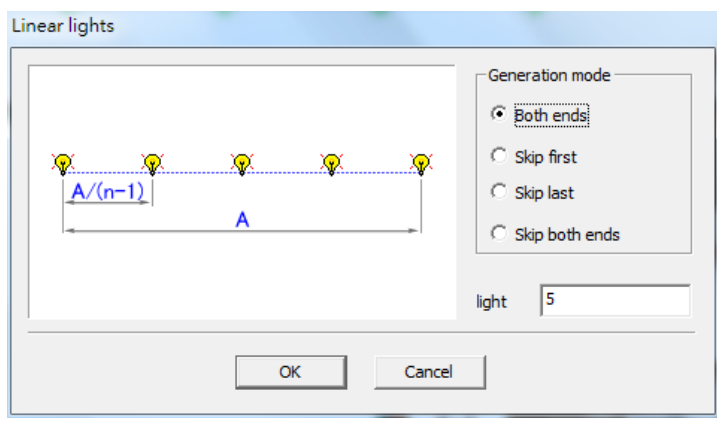

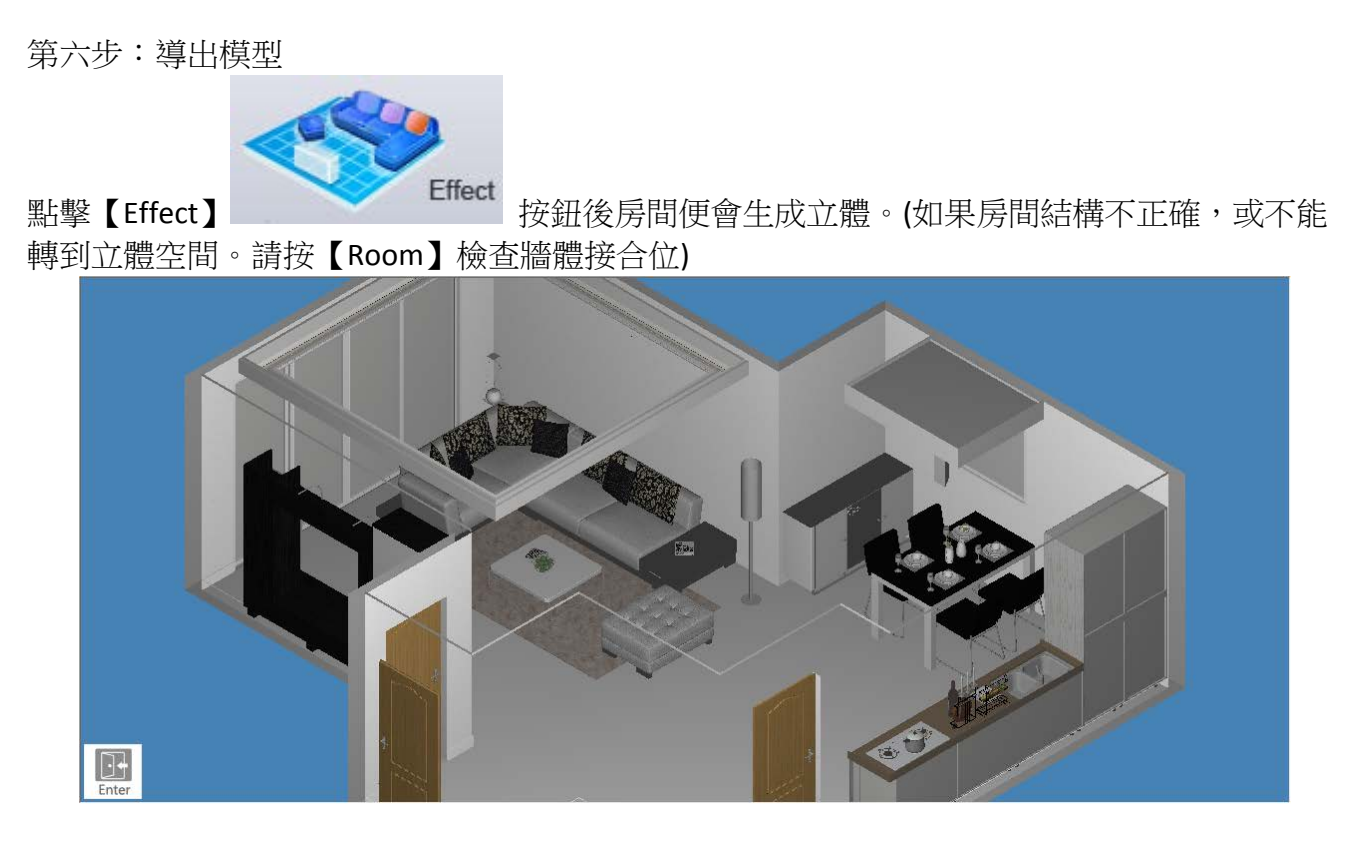

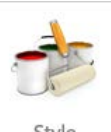

★ 口註:如生成立體後需要選擇房間風格,可按【Decoration>Style】  $^{\text{Snyle}}$  , 然後系統便 會彈出選擇風格的介面。

第七步:立體中走動和不同視圖

虛擬現實中有不同的走動方法,選擇相關的按鈕然後於場景中 按著滑鼠的左鍵不放 ,再拖動 滑鼠便可進行移動,不同的按鈕有不同的移動方法。

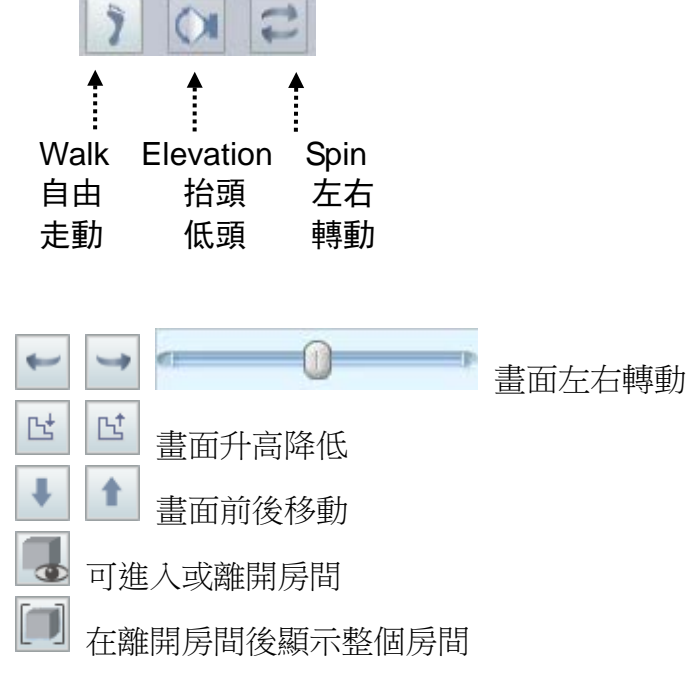

第八步:相機 除使用走動功能外,亦可直接使用右下方的房間相機自 由用滑鼠控制相機位置及視點目標。

紅色三角形代表當前相機站立位置。

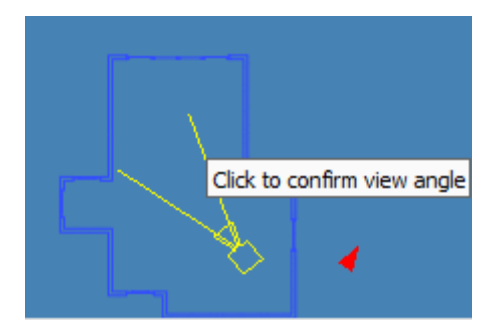

第九步:預覽效果 要得出效果圖,需要3個步驟: 1. Start Radiosity  $\rightarrow$  2. Brightness Adjustment  $\rightarrow$  3. Raytrace / Save Image

1. 按【Render>Start Radiosity】,系統會計算場景已設好的燈光效果。預覽效果用「Normal, 20 times」;而高質素的出圖效果,可使用「High,200 times」。(這是建議數據,視乎電腦配 置及場景大小而有所調整)。

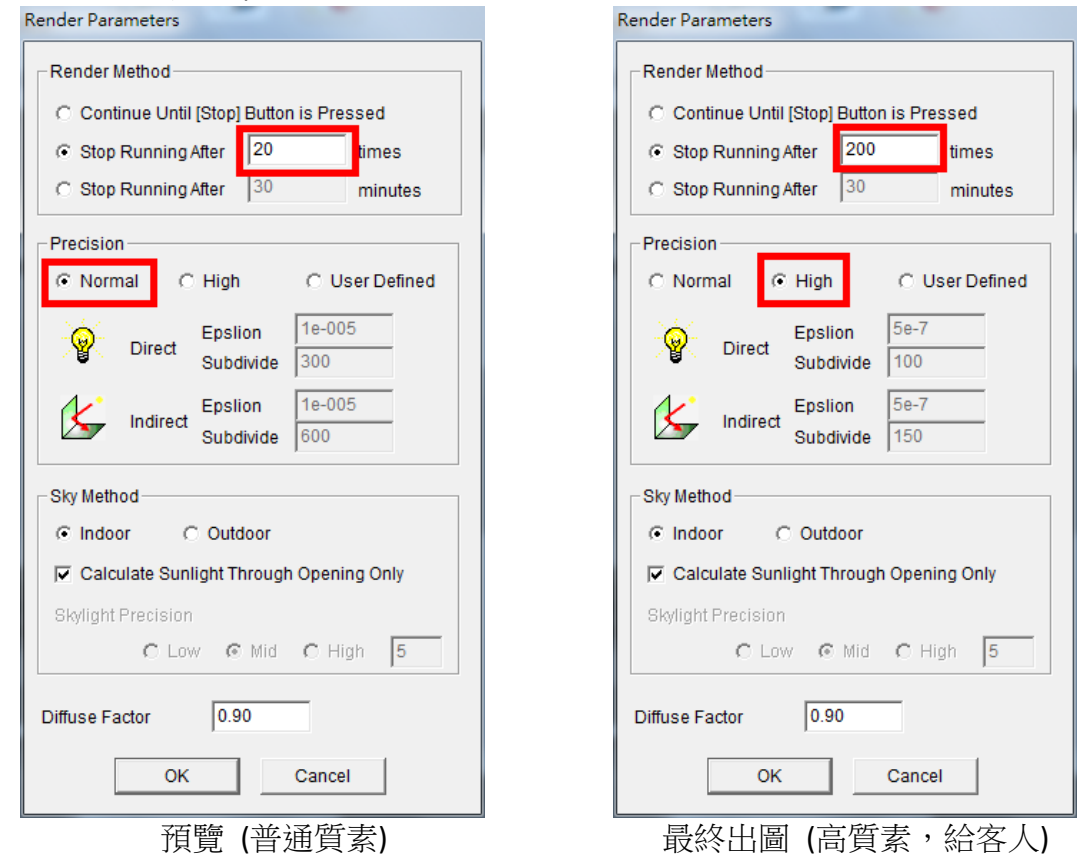

★ 如要把以「Normal」計算的場景改為「High」,需要按【Render>Clear Radiosity】,再重新 計算【Start Radiosity】。

2. 渲染完成後, 按【Render>Brightness Adjustment】, 用戶可按需要去調校效果圖的色調 (包 括:Brightness、Exposure、Contrast、Black、White)。接著為預覽效果,按【Render>Raytrace】, 這個功能主要用於預覽場景的反射和透明等各種質感。預覽效果時建議 Antialias Pixel Point 使 用「1x1」, 剔選「Quick Mode (Disable Blurred Effect)」。

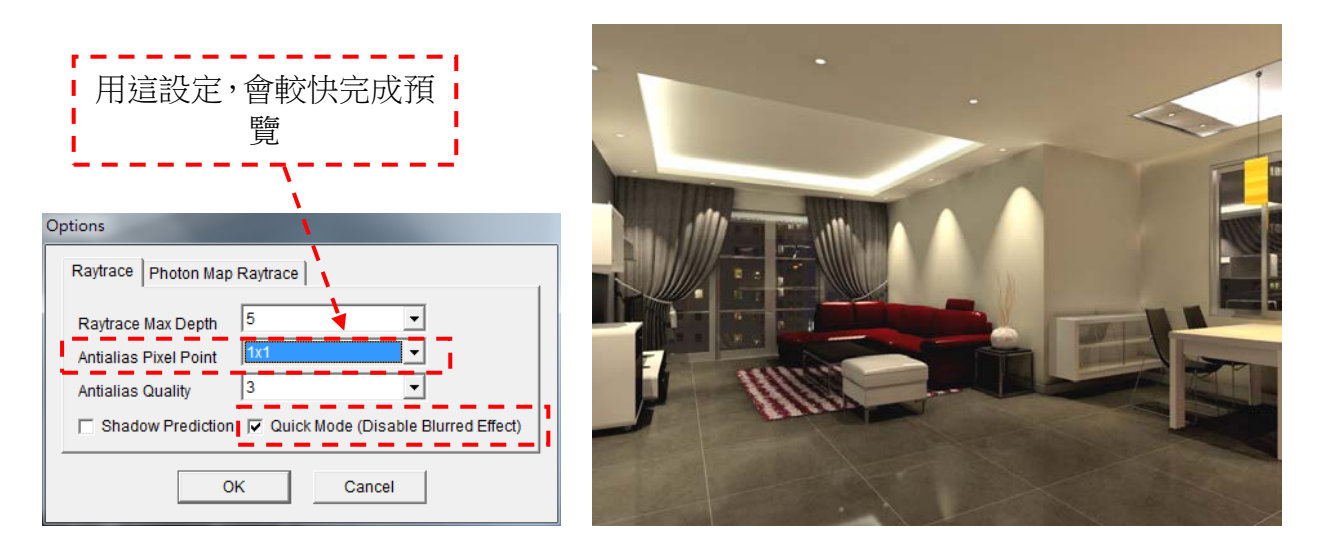

**★ 【Raytrace】**是出圖前的效果預覽功能,純粹為預覽一切已設定的材質及燈光效果,包括反 射、透明及燈影等。每次只能預覽當前位置的畫面,再進行任何指令便會自動取消預覽。如要 保存顯示效果的書面,需要使用「Save Image」。

第十步:出圖效果 系統中附有不同的出圖效果,最常用的為照片:

★ 所有拍照模式都會 自動進行光跡追蹤,無需使用【Raytrace】亦可進行拍照。

Save Image: 在當前站立位置進行拍照,每次輸出一張效果圖。

按【Render>Save Image】,再選擇效果圖的儲存位置及輸入圖片名稱,跟著設定效果圖的解像 度, Antialias Pixel Point 使用「3x3」, 按「OK」便開始生成效果圖。

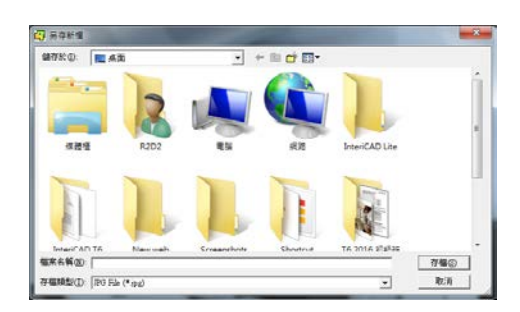

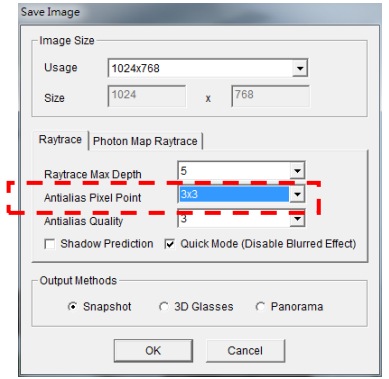

#### 第二課:【物料設定】

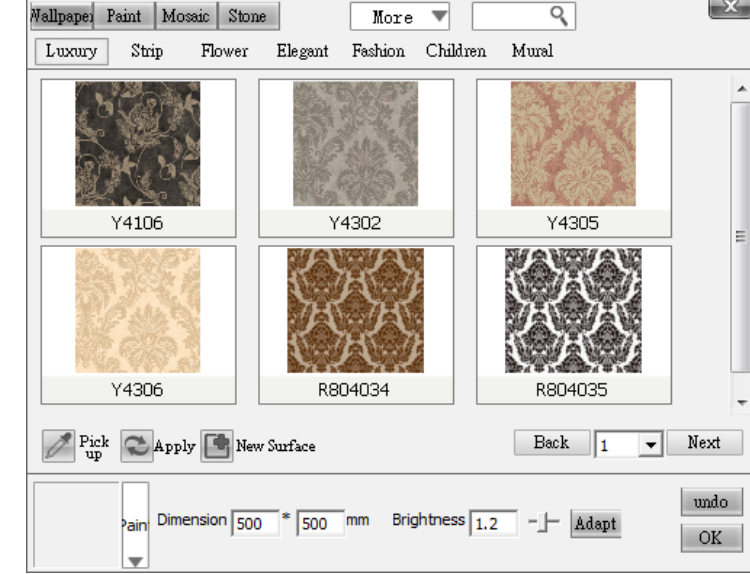

1. Material Library:以系統內置的物料效果套用到選定的物件。

場景中的物料效果主要用兩種方式設定:1. Material Library;2. Material Editor

2. Material Editor:使用編輯器隨意調節各種質地屬性。

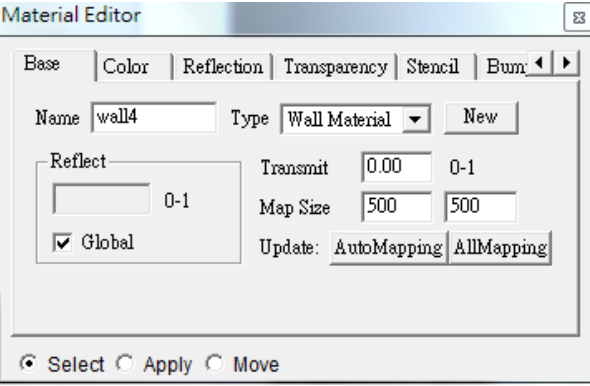

★ 以下我們將主要教授如何使用 Material Editor 來調校材質效果。

第一步:貼圖、顏色選擇

場景中的所有紋理顏色主要由兩種方式形成: 1. 貼圖; 2. 純色

1. 使用貼圖:打開 Windows 的檔案總管,選擇需要的圖片檔 (jpg 格式),使用 滑鼠左鍵 拖曳 (滑鼠左鍵不放,然後移動滑鼠)到物體上 (如牆壁)。

★ 系統內置的圖片檔在【C:\InteriCAD\_Lite\fashion maps】。

★ 可自行加入貼圖,一般貼圖分辨率為 1000 x 1000 或以下 (過大分辨率的圖片會不必要地消 耗更多電腦資源)。

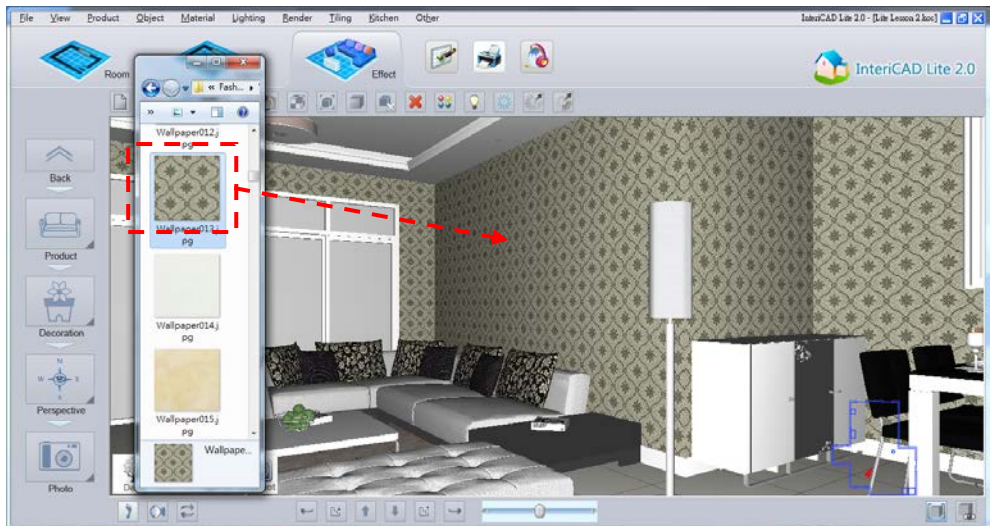

修改貼圖大小:使用【Material>Material Editor】點選需要編輯的物體,在「Base」頁上修改「Map Size」,修改後按「AllMapping」按鈕,貼圖的大小便會改變。

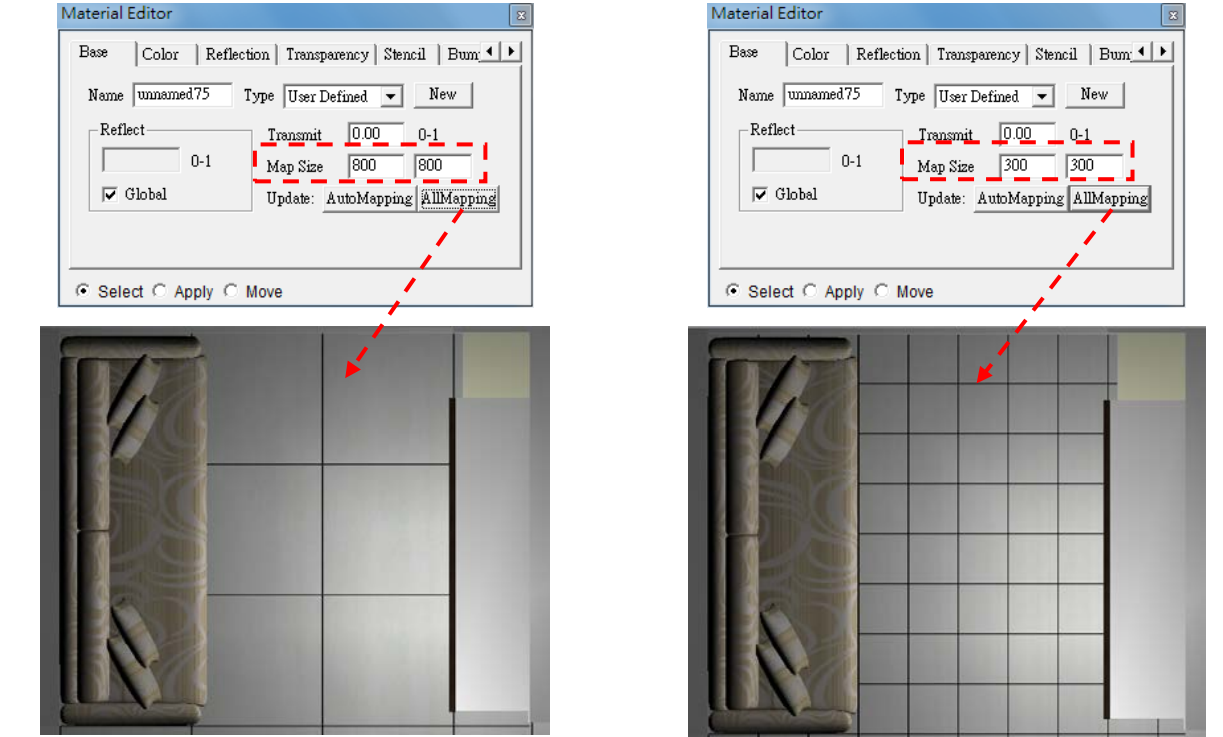

如需移除貼圖效果,可使用【Material Editor】,在「Color」頁上把「Texture」的檔案路徑移除 便可調校為純色。

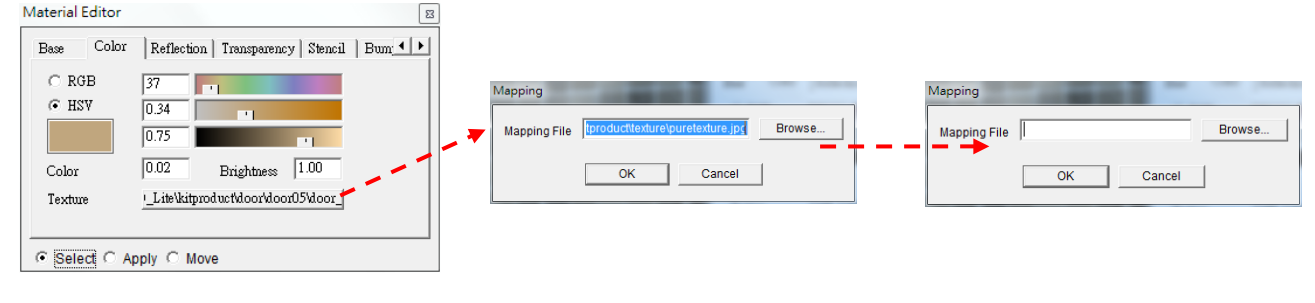

點擊 Texture 右側的按鈕 清空 Mapping File 的路徑 Texture 右側的按鈕 2. 使用純色:使用【Material>Material Editor】點選需要編輯的物體,再在「Color」頁調校物 件的顏色。系統有兩種調校顏色的方法:

RGB:採用紅色 (Red)、綠色 (Green) 和藍色 (Blue) 來調色。 HSV:採用色調 (Hue)、飽和度 (Saturation) 和亮度 (Value) 來調色。

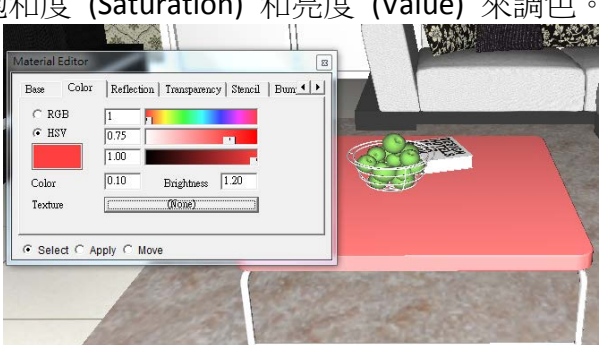

第二步:定義物料屬性

在現實生活中有一些常見的物料,例如玻璃、金 屬、木材、塑膠、皮革….這些物料都有比較典型 的質地。例如玻璃是有 "透明" 和 "反射" 的特 性。而在 Material Editor 中給這些物體進行了一 個初步分類。高手用戶可自行微調有關質地參 數。

使用【Material>Material Editor】點選需要編輯 的物體,再點選「Type」。系統會自動設定該物 料的質地參數。

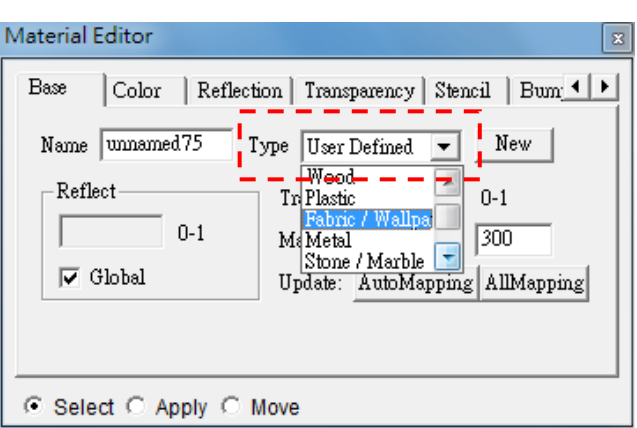

對初學軟件者來說,選擇了材質的「Type」便不需要修改其他材質參數,但也有例外,如建立 木地板可能要打蠟,可以手動加入打蠟效果:先在 Material Editor 的「Base」頁選擇類型為 Wood , 然後在 Reflection 頁裡將 Reflection 改為 0.04 , Smoothness 改為 0.02 即可。

如要進一步設定參數,可在選擇合適「Type」後,再按以下參考數據,當掌握了各種參數後, 用戶可按喜好及個別場景再進行微調。(空格代表使用預設數據)

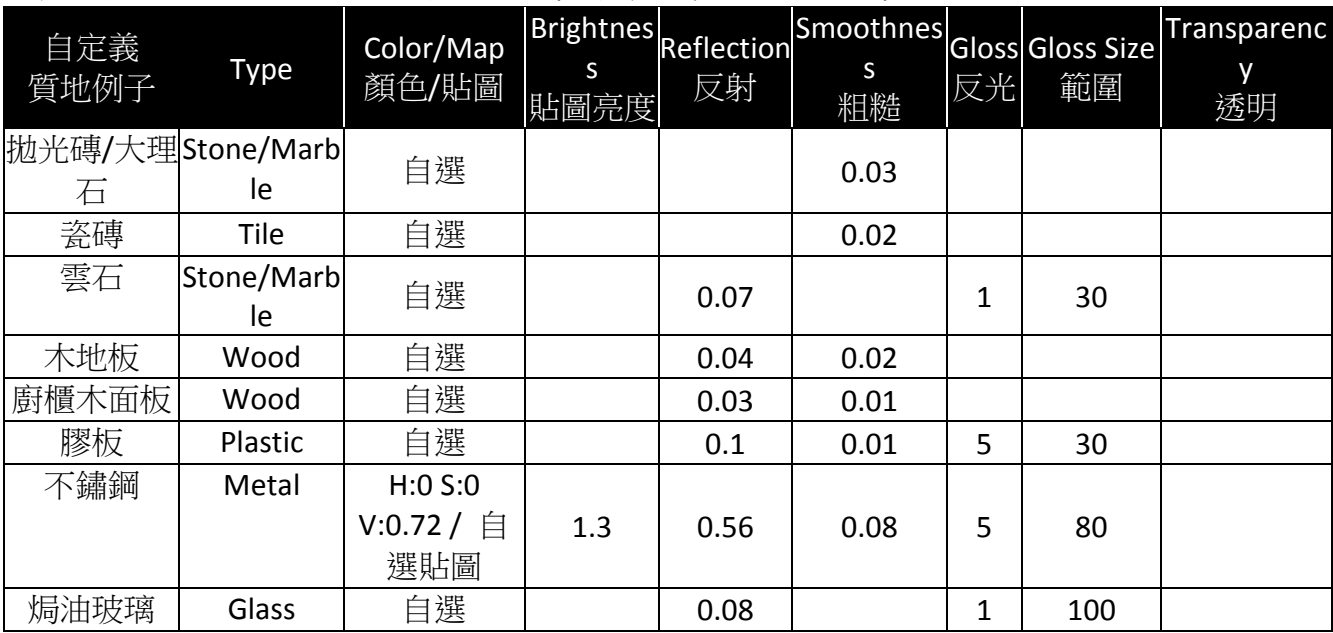

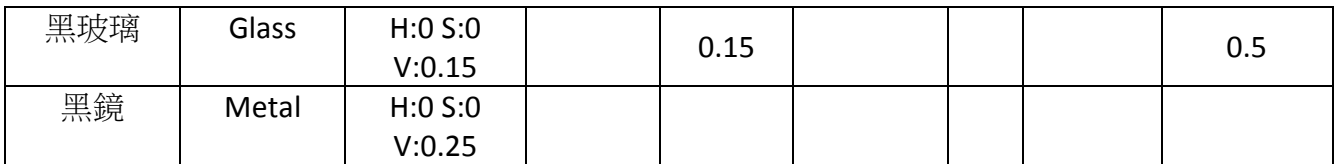